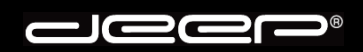

**deep AG**  Comercialstrasse 19 CH-7000 Chur

Fon 0812 585 686<br>Fax 0812 585 687<br>Mail info@deep.ch 0812 585 687 info@deep.ch

# **Microsoft Outlook 2010**

Mit den folgenden Schritten kann ein Mailkonto in Ihrem Mailprogramm eingerichtet werden. Bei Fragen oder Problemen steht Ihnen unser deep-Support gerne zur Verfügung.

 $\bullet$  $\sqrt{2}$ 36

- 1. Bitte nehmen Sie die Zugangsdaten Ihrer deep-Mailbox zur Hand bevor Sie untenstehende Schritte ausführen.
- 2. Starten Sie Ihr Mailprogramm «**Microsoft Outlook 2010**».

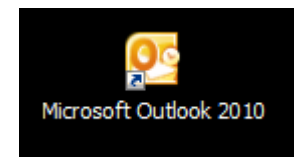

3. Beim ersten Start von Microsoft Outlook 2010 erhalten Sie den Installations-Assistent. Klicken Sie auf die Schaltfläche «**Weiter**»

Haben Sie den Assistenten abgebrochen oder umgangen, so fahren Sie bitte bei «**Punkt 10**» weiter.

Wählen Sie beim nächsten Fenster auf die Schaltfläche «**Weiter**».

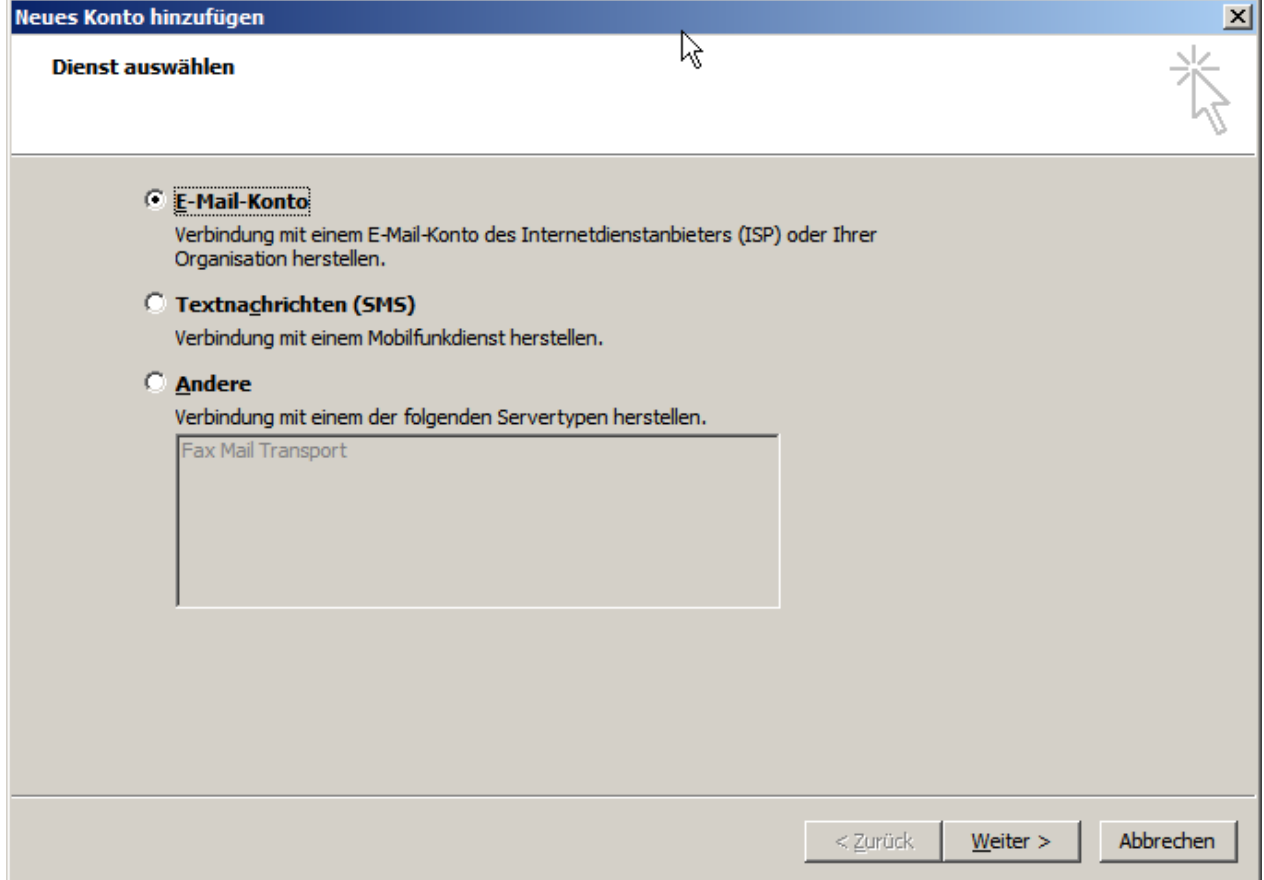

**Jees**  $\blacksquare$ 

4. Setzen Sie beim nächsten Fenster ganz unten links einen Haken bei der Option «**Servereinstellungen oder zusätzliche…**».

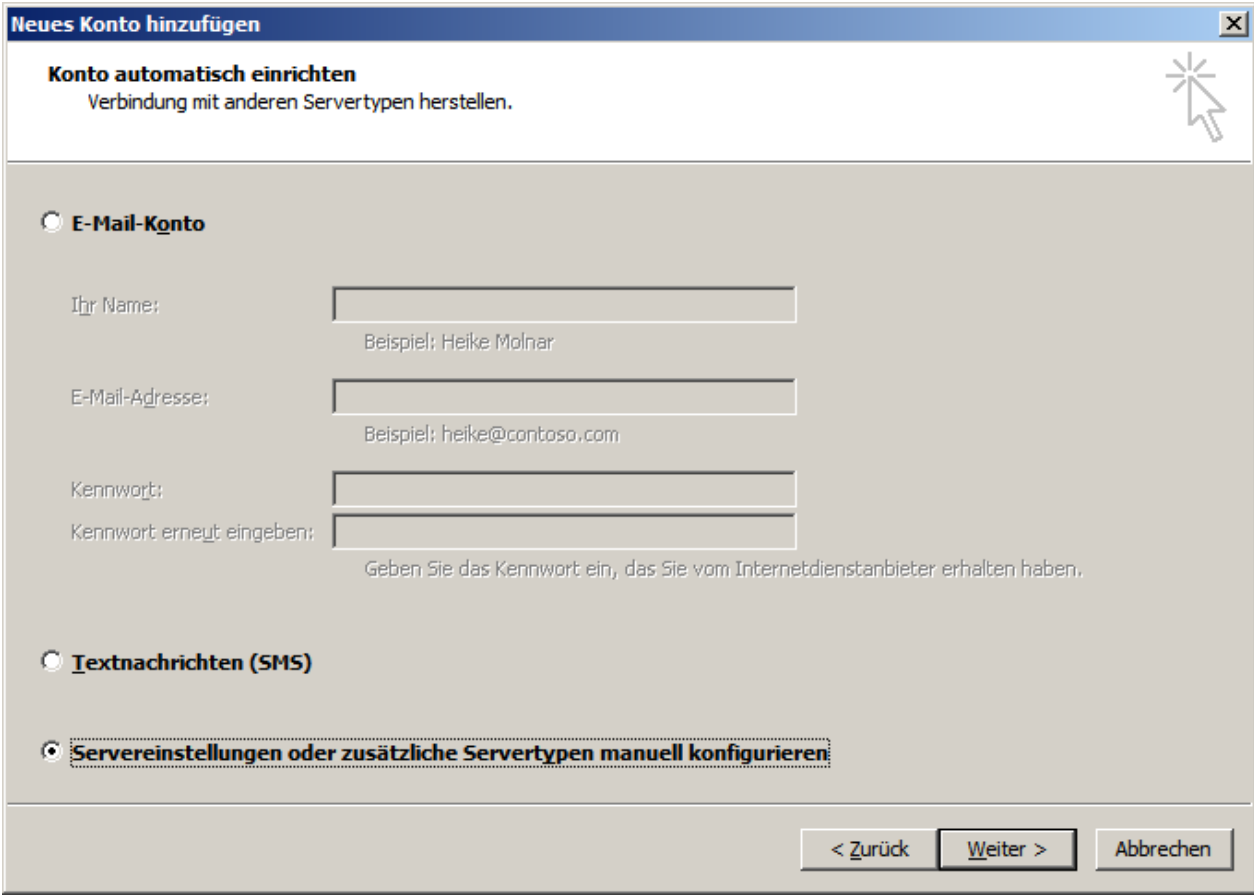

Klicken anschliessend auf die Schaltfläche «**Weiter**»

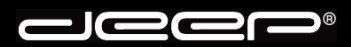

5. Wählen Sie beim nächsten Fenster den E-Mail-Dienst «**Internet-E-Mail**» aus und klicken anschliessend auf die Schaltfläche «**Weiter**»

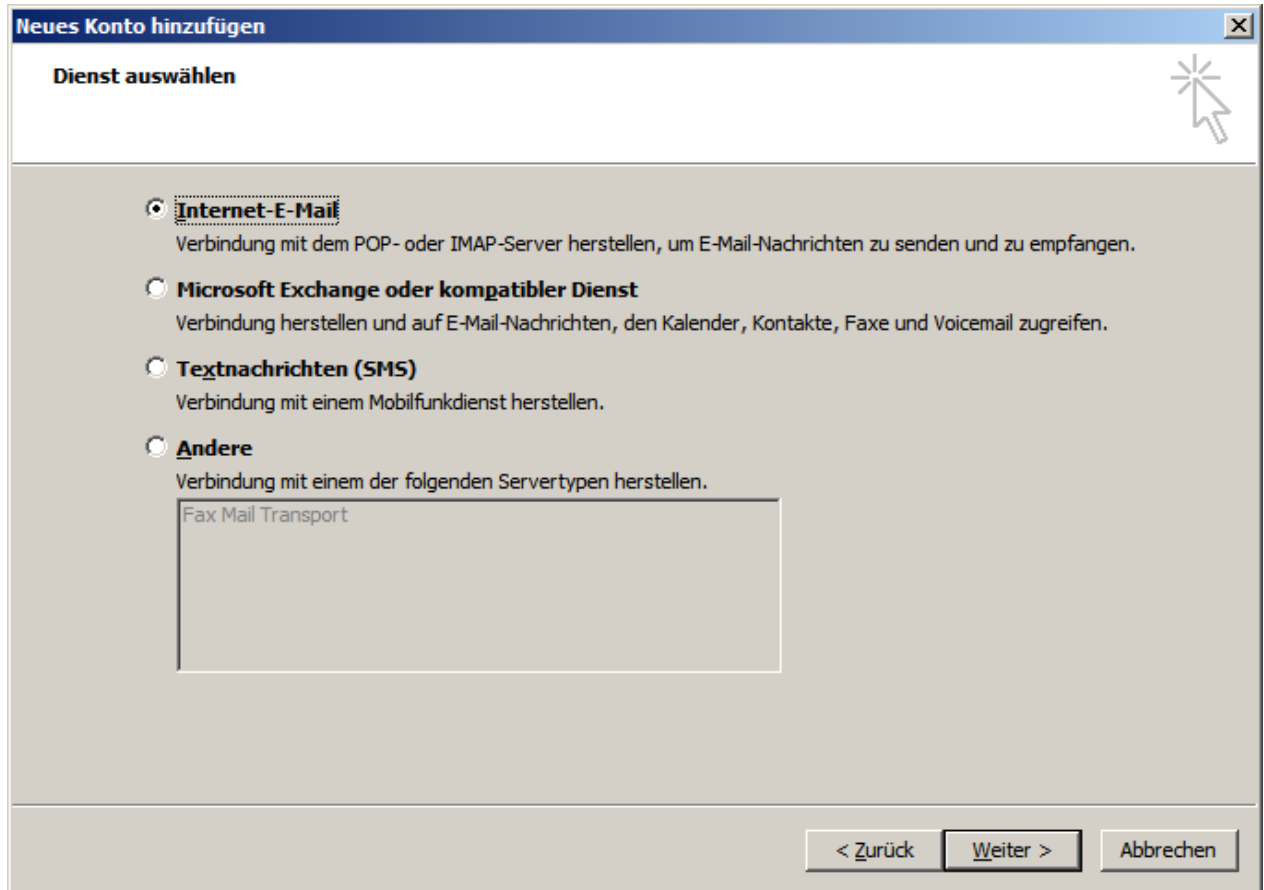

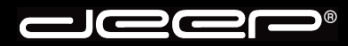

6. Füllen Sie untenstehende Felder gemäss Ihren Zugangsdaten der deep-Mailbox aus. Klicken Sie anschliessend auf die Schaltfläche «**Weiter**».

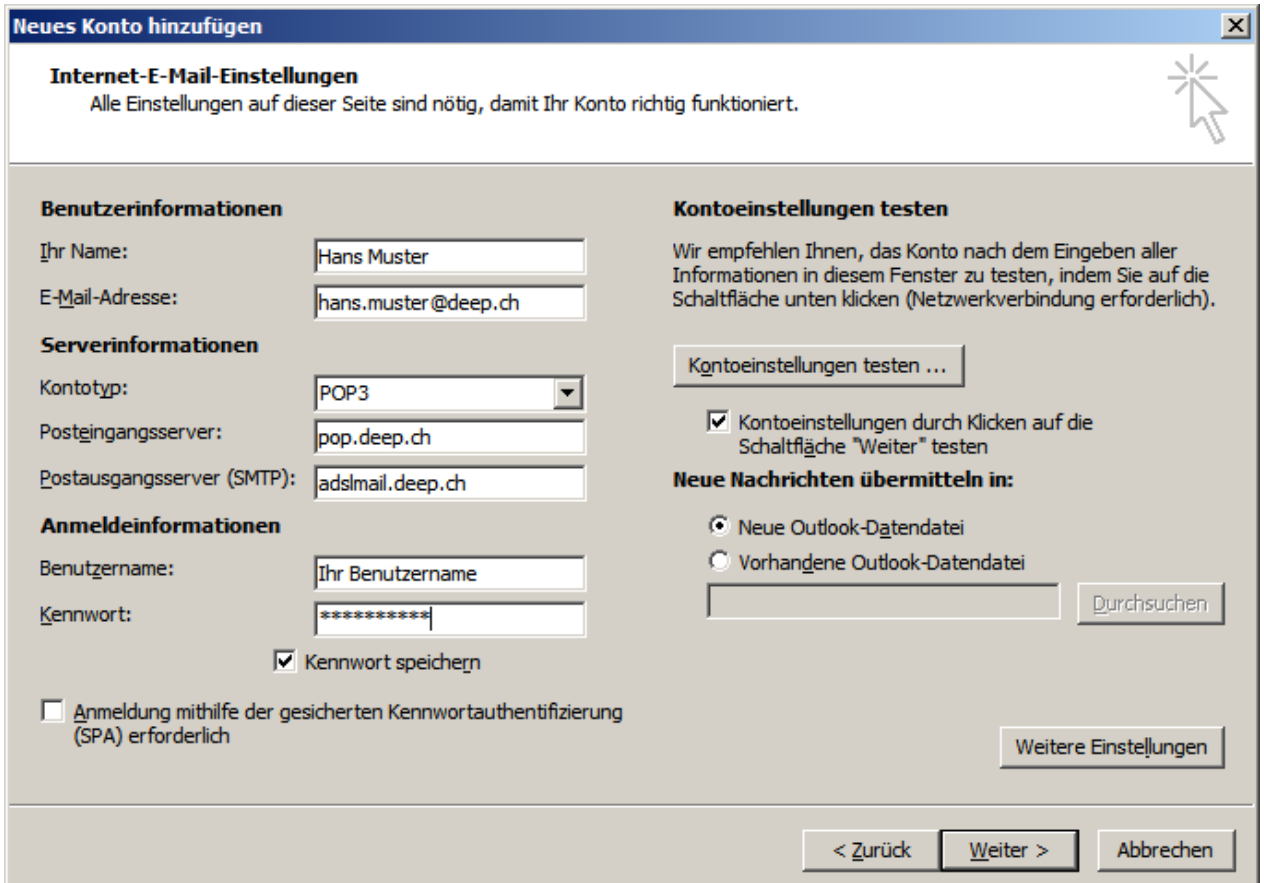

### **Beschreibung**:

Wird der Internet-Zugang über ein ADSL der deep AG hergestellt, muss «**adslmail.deep.ch**» als Postausgangsserver (SMTP) hinterlegt werden. 7. Um die Kontoeinrichtung abzuschliessen klicken Sie auf die Schaltfläche «**Fertig stellen**».

 $\bigcirc$ 

ेटि

 $\epsilon$ 

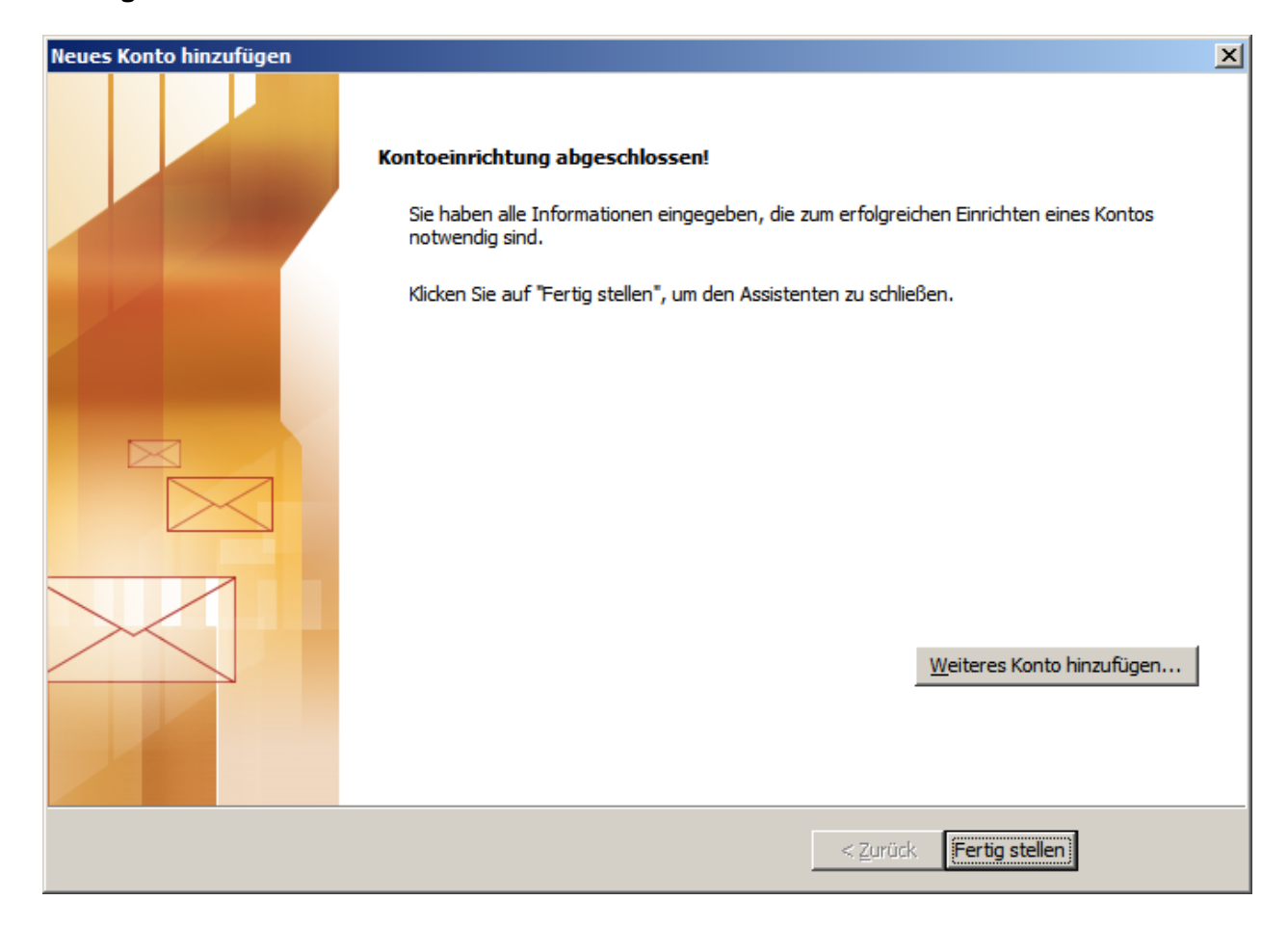

8. Das Einrichten des Maikontos ist somit beendet. Sie können nun Nachrichten empfangen und versenden.

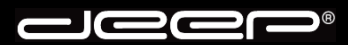

9. Falls Sie den Start-Assistenten umgangen haben, klicken Sie im Menü «**Start**» auf «**Kontoeinstellungen**».

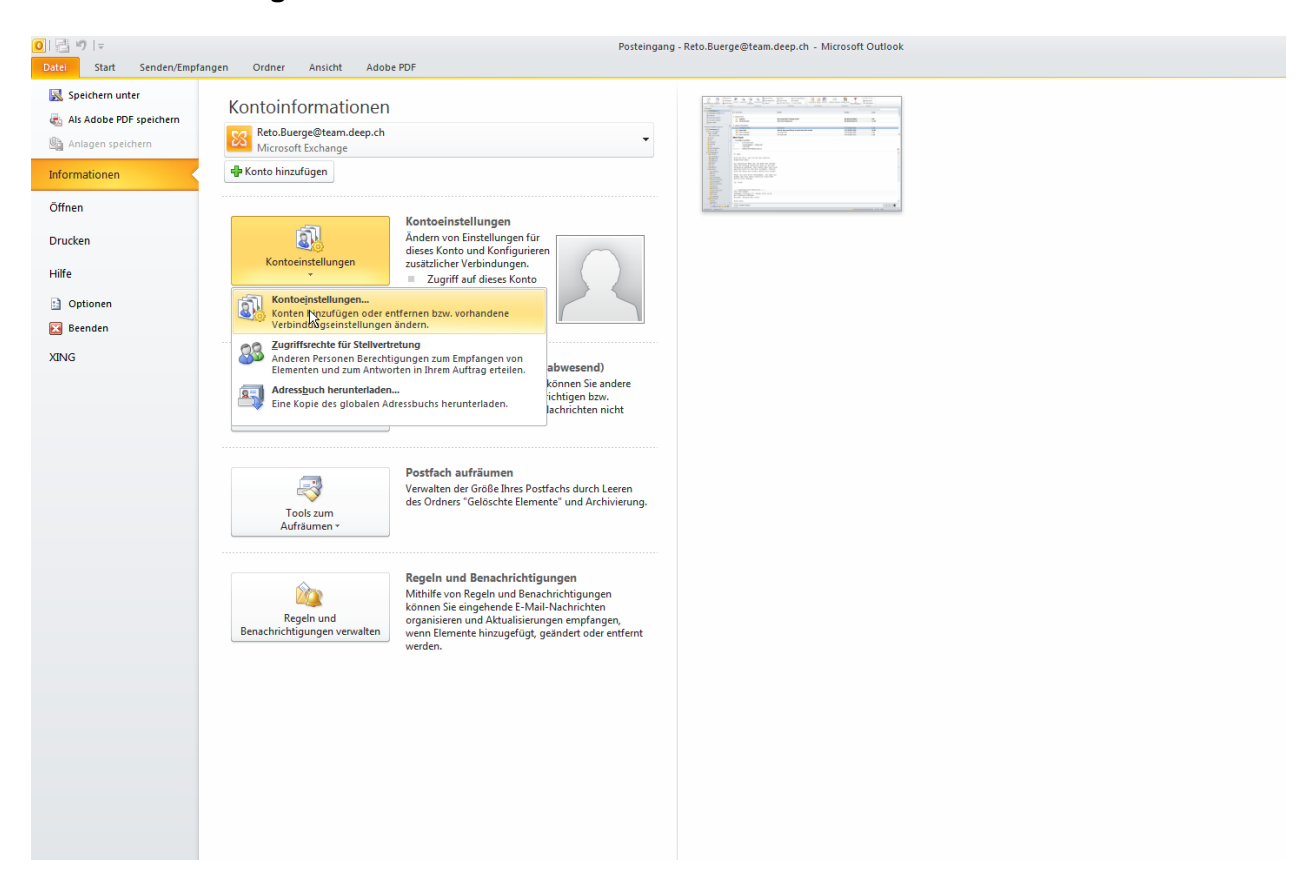

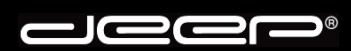

10. Sie erhalten das Fenster «**Kontoeinstellungen**». Klicken Sie auf die Schaltfläche «**Neu**».

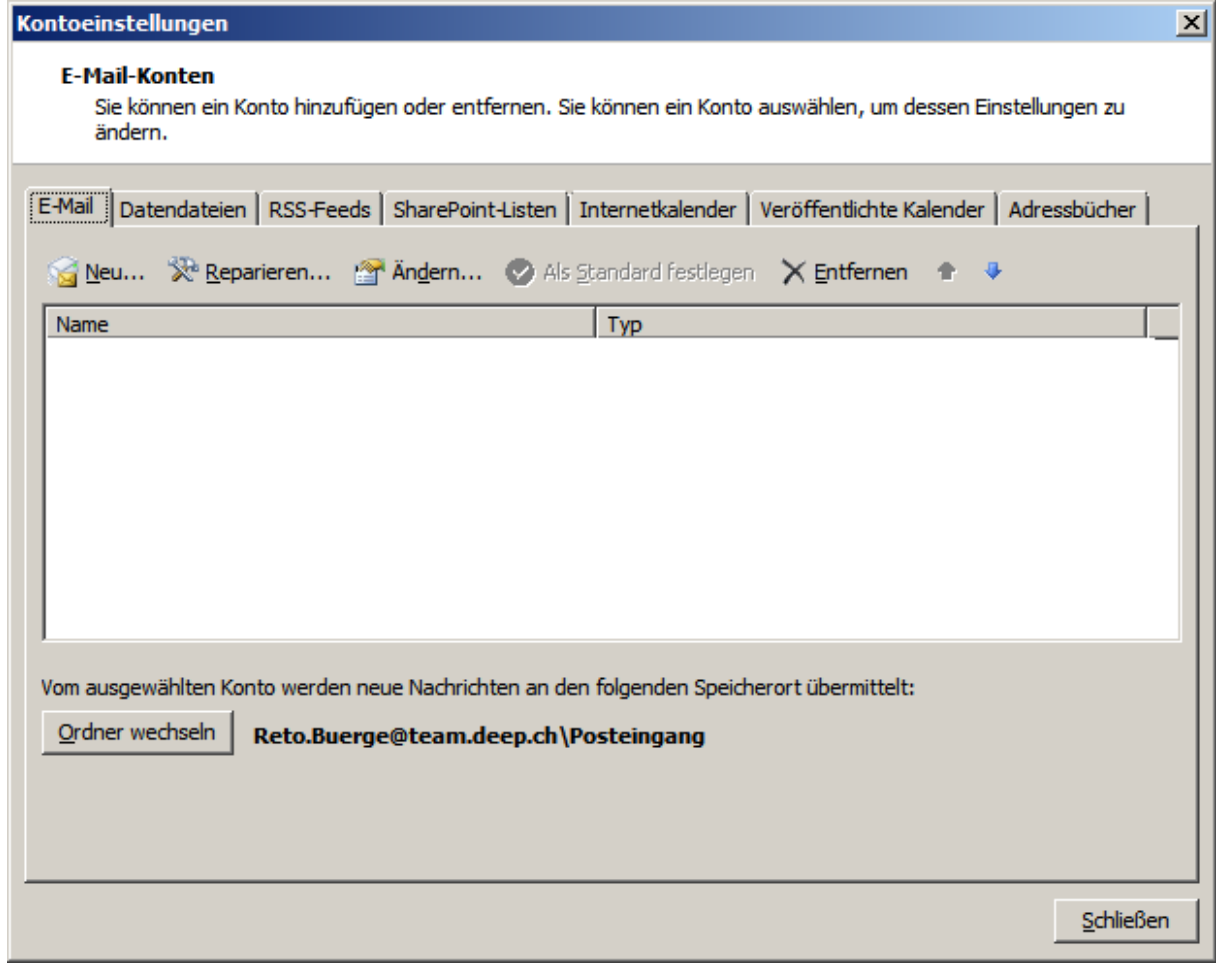

**Jeep**  $\blacksquare$ 

11. Setzen Sie beim nächsten Fenster ganz unten links einen Haken bei der Option «**Servereinstellungen oder zusätzliche…**».

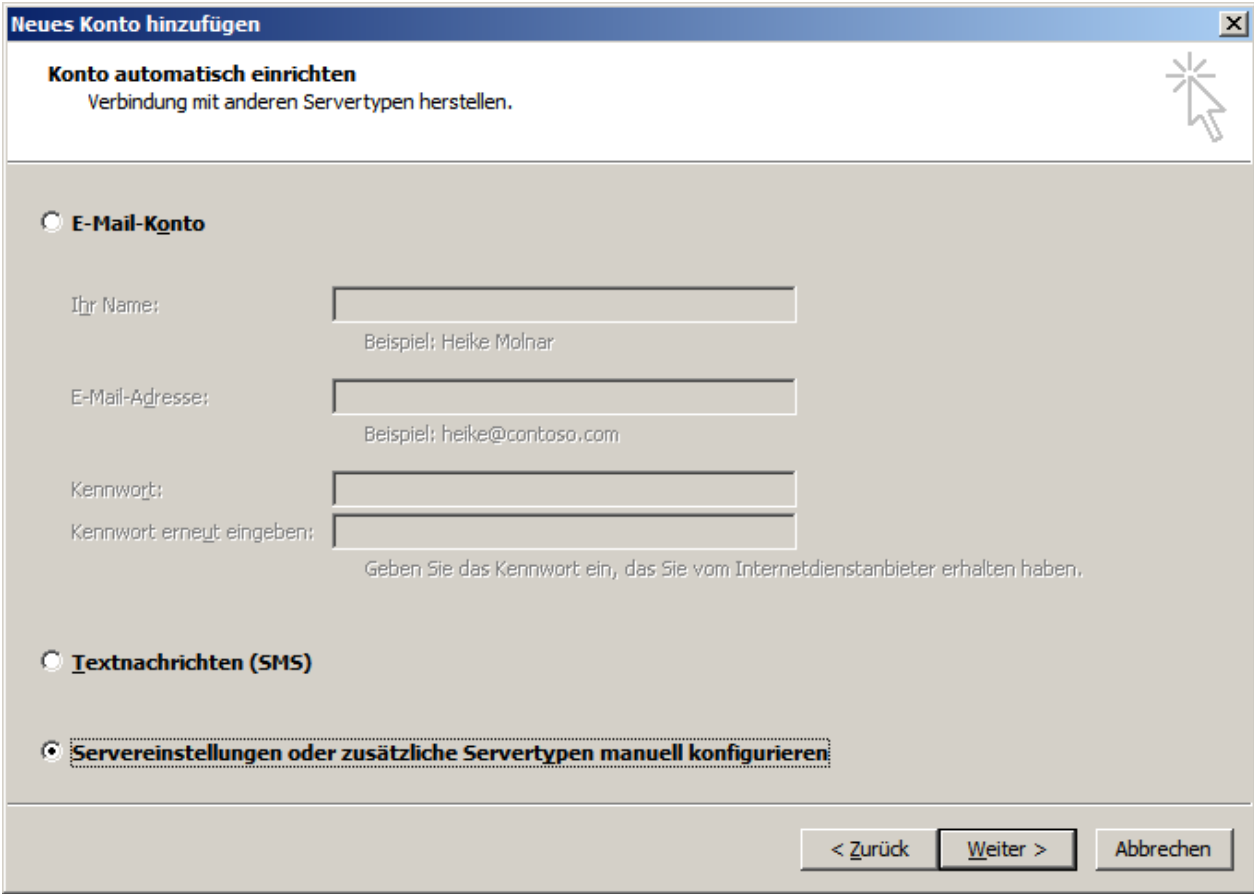

Klicken anschliessend auf die Schaltfläche «**Weiter**»

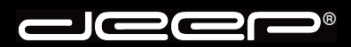

12. Wählen Sie beim nächsten Fenster den E-Mail-Dienst «**Internet-E-Mail**» aus und klicken anschliessend auf die Schaltfläche «**Weiter**».

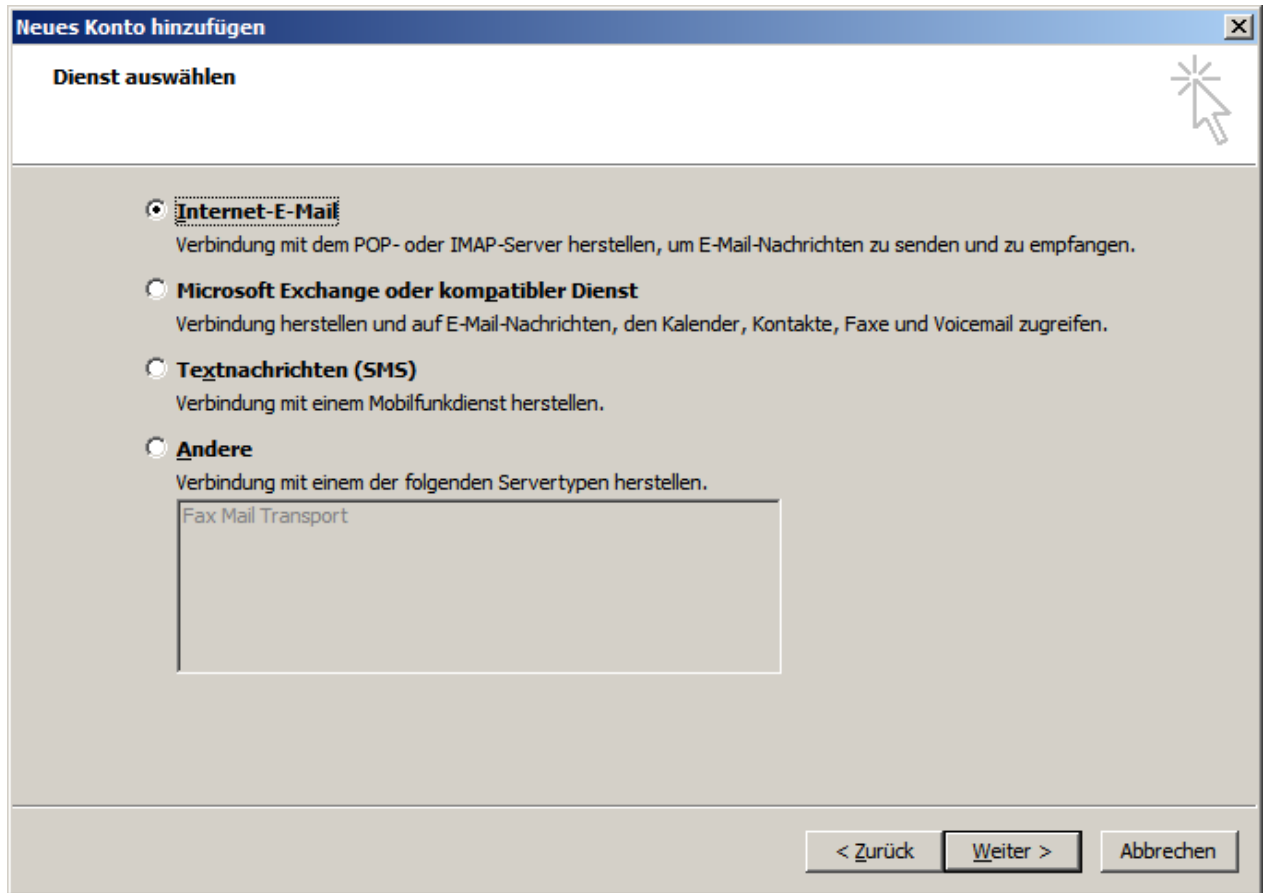

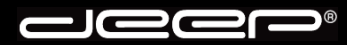

13. Füllen Sie untenstehende Felder gemäss Ihren Zugangsdaten der deep-Mailbox aus. Klicken Sie anschliessend auf die Schaltfläche «**Weiter**».

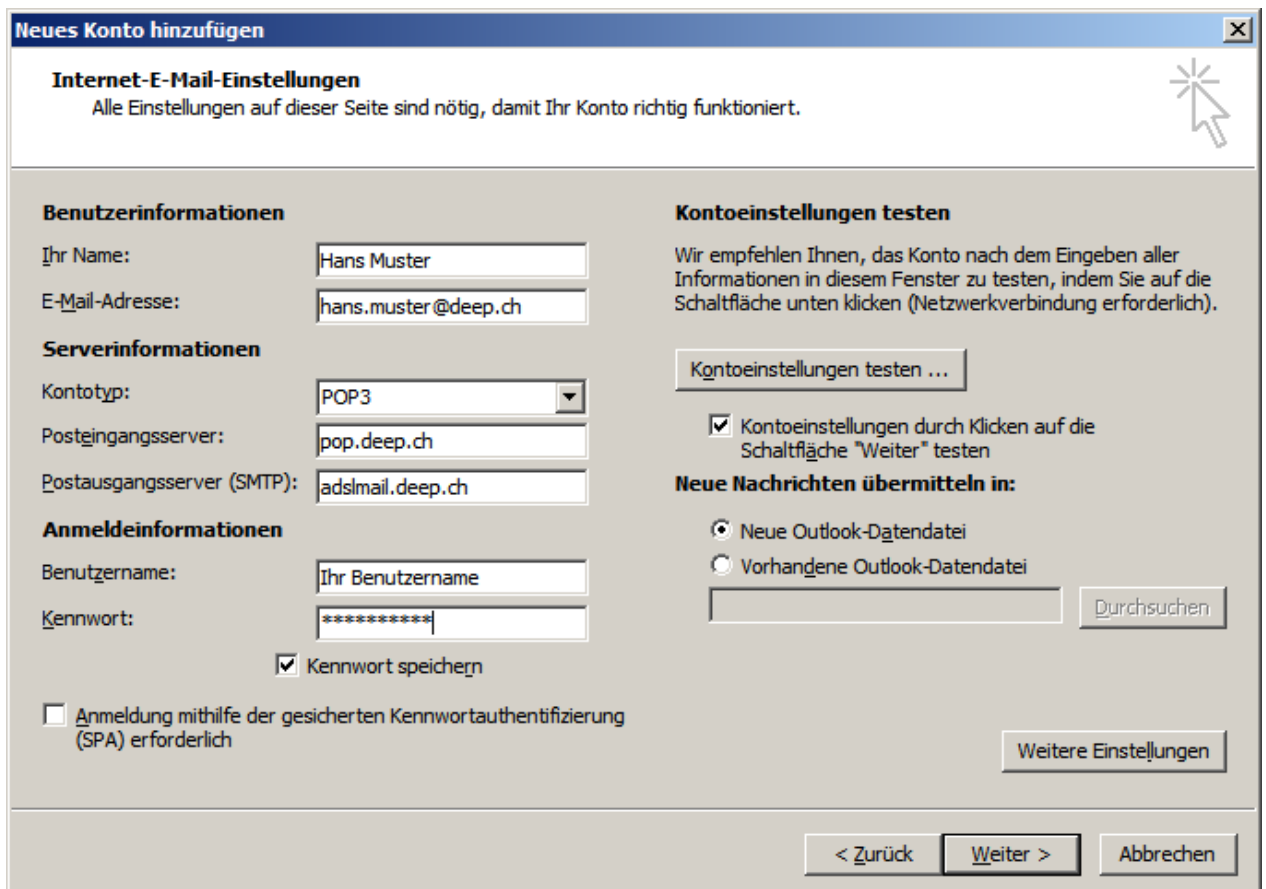

### **Beschreibung**:

Wird der Internet-Zugang über ein ADSL der deep AG hergestellt, muss «**adslmail.deep.ch**» als Postausgangsserver (SMTP) hinterlegt werden. 14. Um die Kontoeinrichtung abzuschliessen klicken Sie auf die Schaltfläche «**Fertig stellen**».

**Jees** 

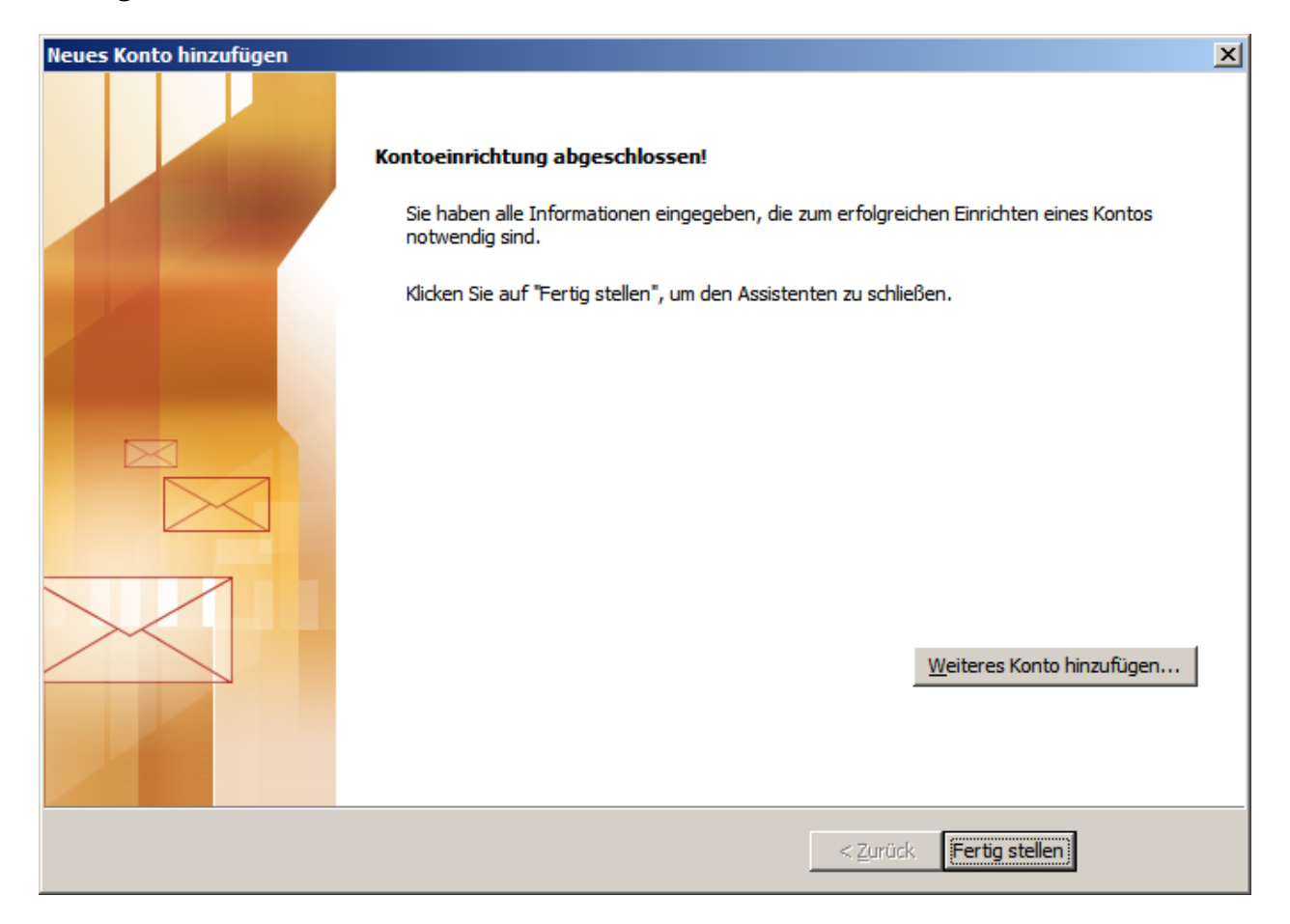

**Jeep**  $\blacksquare$ 

15. Sie gelangen nun in das Fenster mit den «**Kontoeinstellungen**» zurück. Das eingerichtete Mailkonto wird im Fenster angezeigt. Klicken Sie unten rechts auf die Schaltfläche «**Schliessen**».

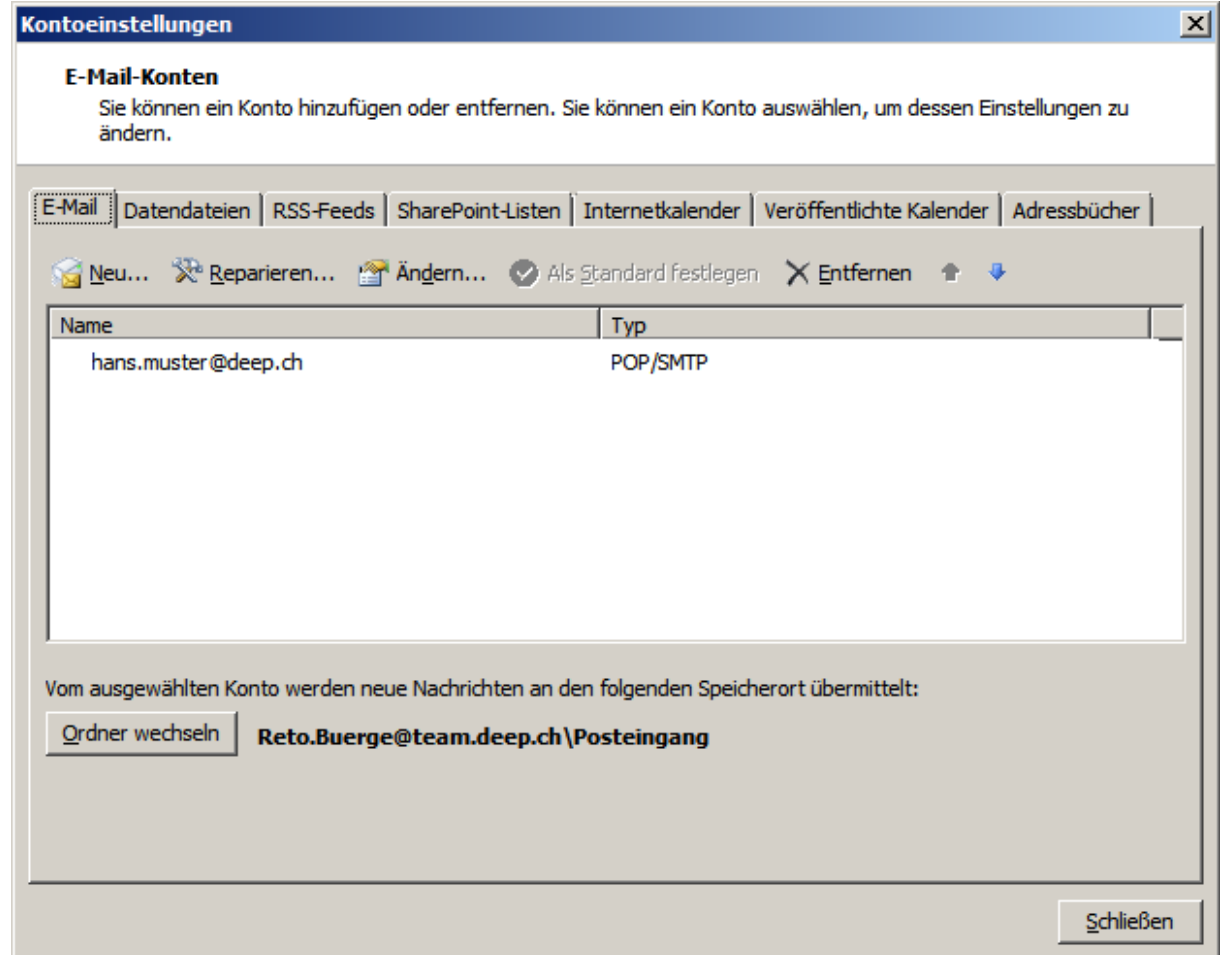

16. Das Einrichten des Maikontos ist somit beendet. Sie können nun Nachrichten empfangen und versenden.

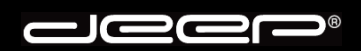

**deep AG**  Comercialstrasse 19 CH-7000 Chur

Fon 0812 585 686 Fax 0812 585 687<br>Mail info@deep.ch info@deep.ch

## **deep-Mailauthentifikationsserver «Microsoft Outlook 2010»**

Mit den folgenden Schritten kann unser deep-Mailauthentifikationsserver in Ihrem Mailprogramm eingerichtet werden. Bei Fragen oder Problemen steht Ihnen unser deep-Support gerne zur Verfügung.

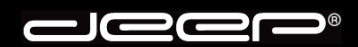

#### 1. **Beschreibung**:

Vorteil eines Mailauthentifikationsservers ist, dass Sie unabhängig von Ihrem Internet-Provider mit dem Sie die Verbindung zum Internet herstellen, über den deep Mailserver Nachrichten versenden können.

Jeder Kunde, der eine deep Mailbox abonniert kann unseren deep-Mailauthentifikationsserver benutzen.

**Jees**  $\overline{\phantom{0}}$ 

2. Starten Sie Ihr Mailprogramm «**Microsoft Outlook 2010**».

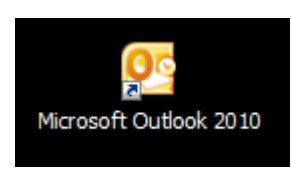

3. Klicken Sie im Menü «**Extras**» auf «**Kontoeinstellungen**».

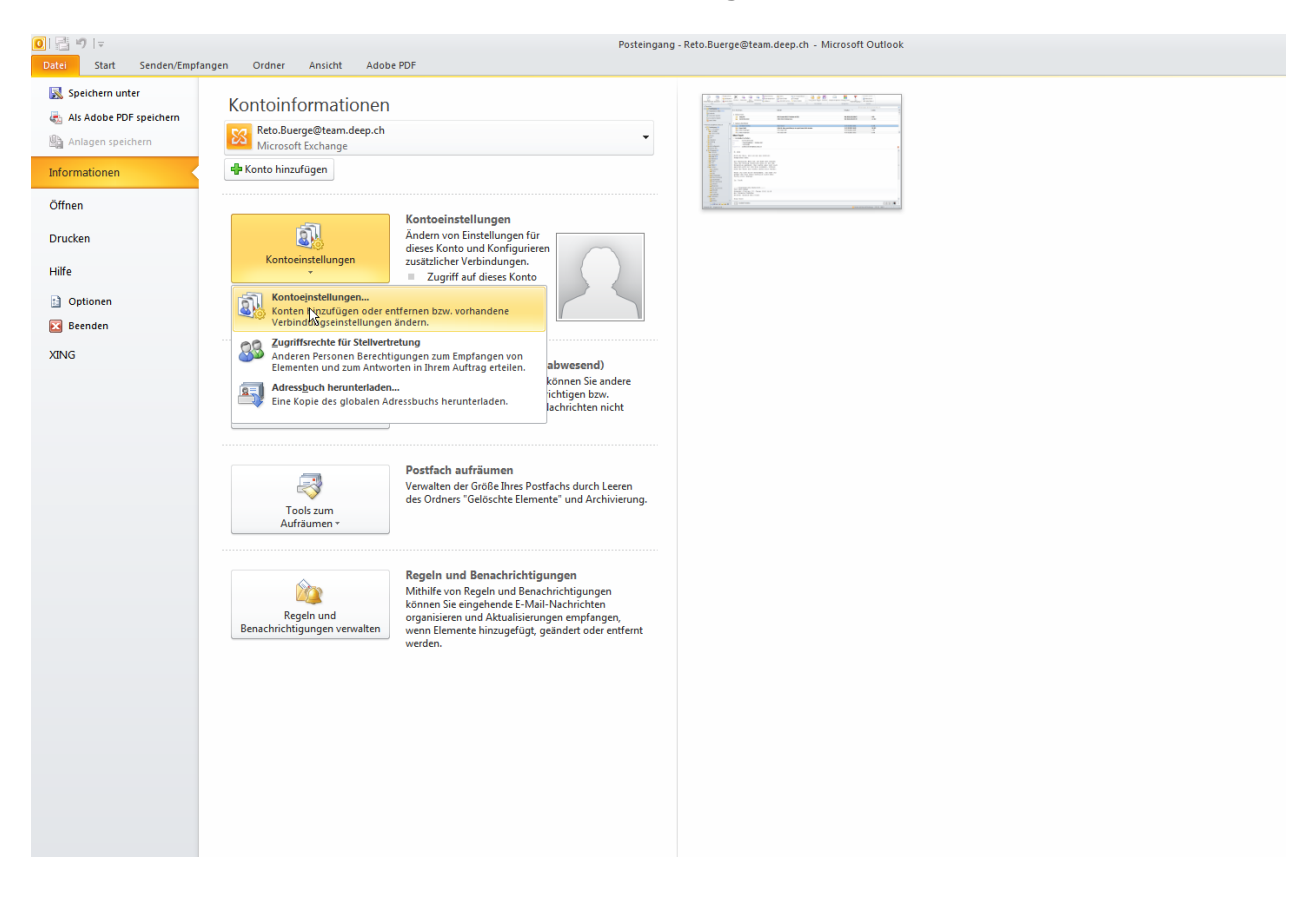

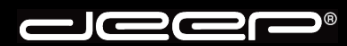

4. Das Fenster mit den «**Kontoeinstellungen**» wird angezeigt. Klicken Sie auf das eingerichtete Mailkonto und anschliessend auf «**Ändern**».

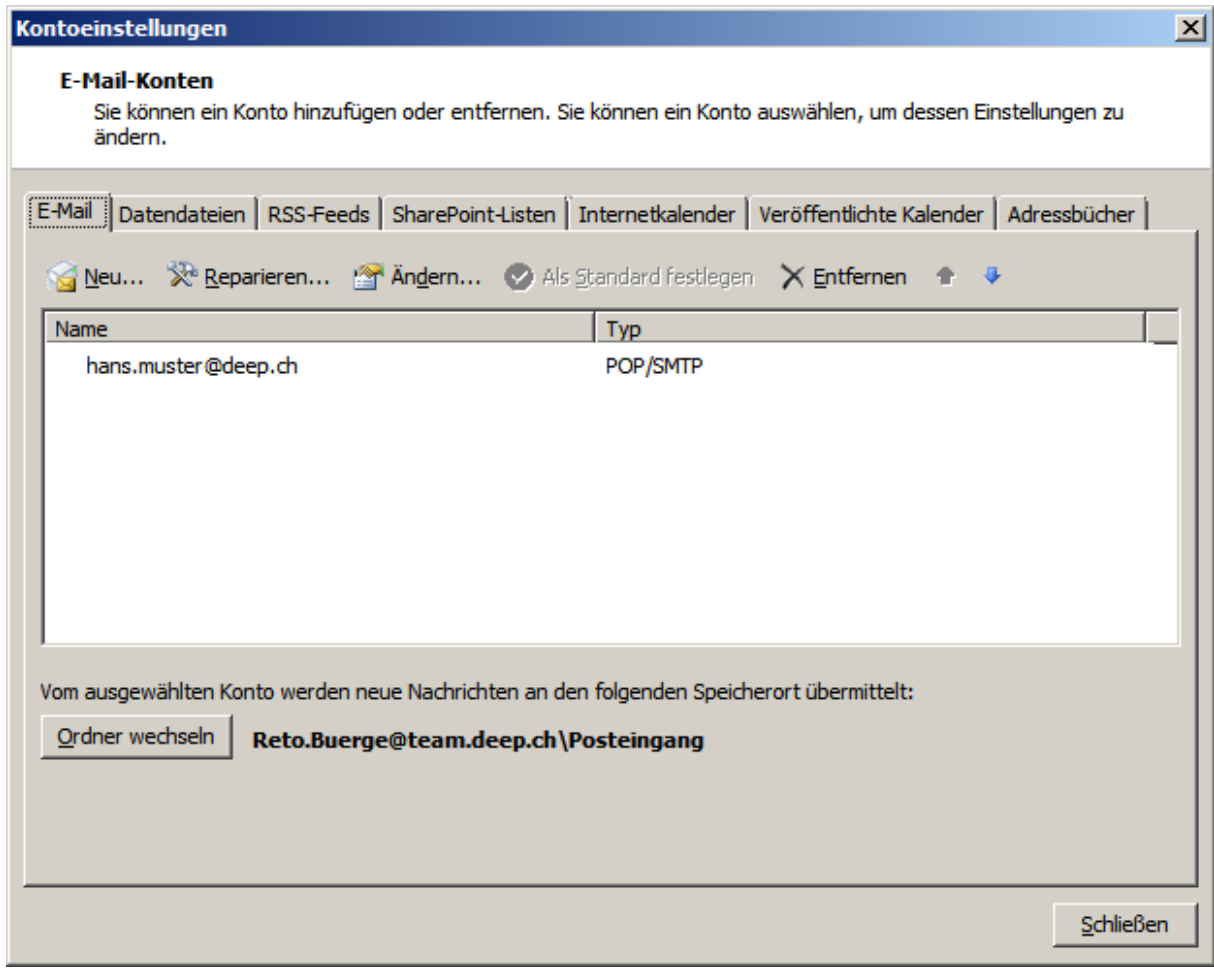

5. Die Einstellungen des eingerichteten Kontos werden angezeigt. Beim «**Postausgangsserver (SMTP)**» müssen Sie «**mailauth.deep.ch**» eingeben.

Klicken Sie anschliessend rechts unten auf die Schaltfläche «**Weitere Einstellungen**».

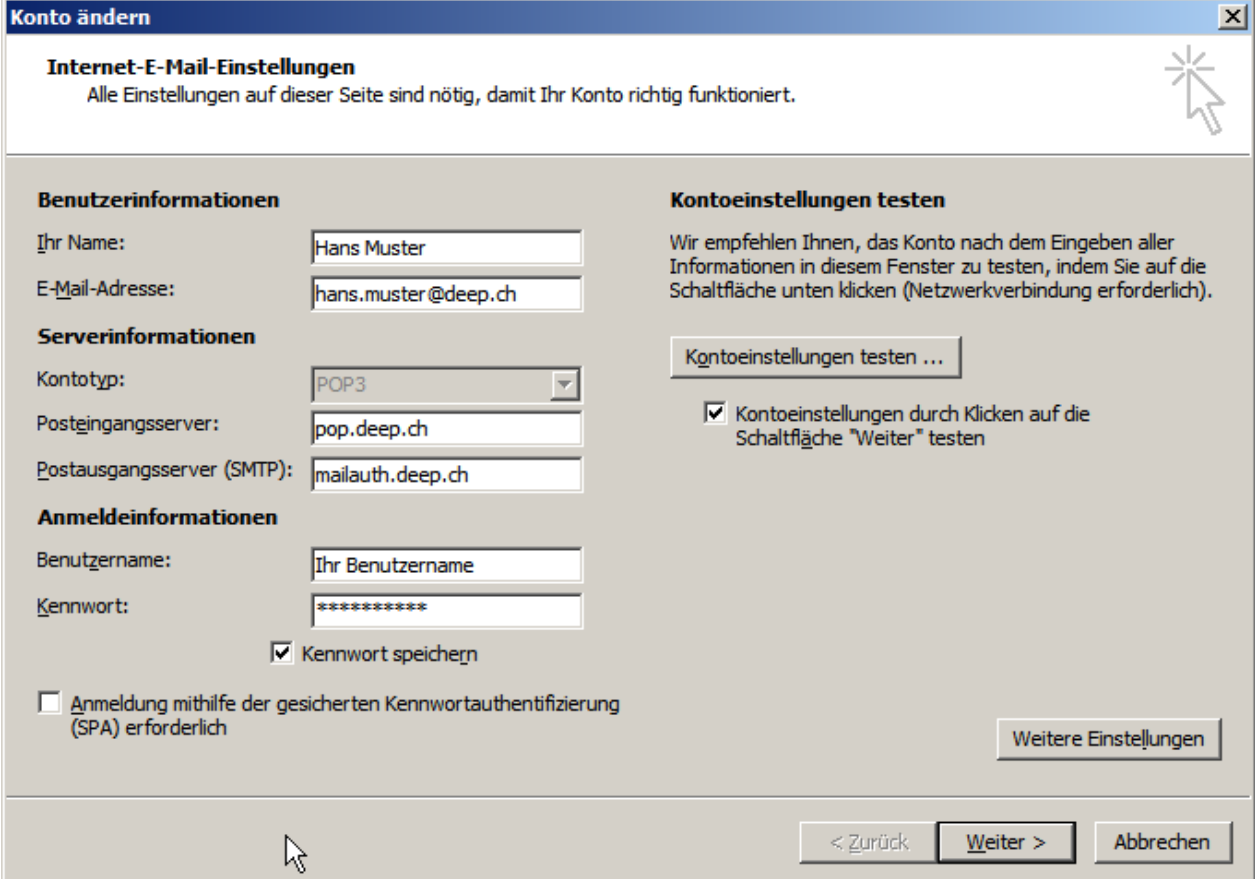

 $\bullet$ Ň 36  $\blacksquare$ 

6. Klicken Sie im nächsten Fenster auf die Registerkarte «**Postausgangsserver**». Setzen Sie bei der Option «**Der Postausgangsserver (SMTP) erfordert…**» einen Haken.

Anschliessend muss die Option «**Gleiche Einstellungen wie für…**» aktiviert sein.

Um die Einstellung zu speichern klicken Sie unten auf die Schaltfläche «**OK**».

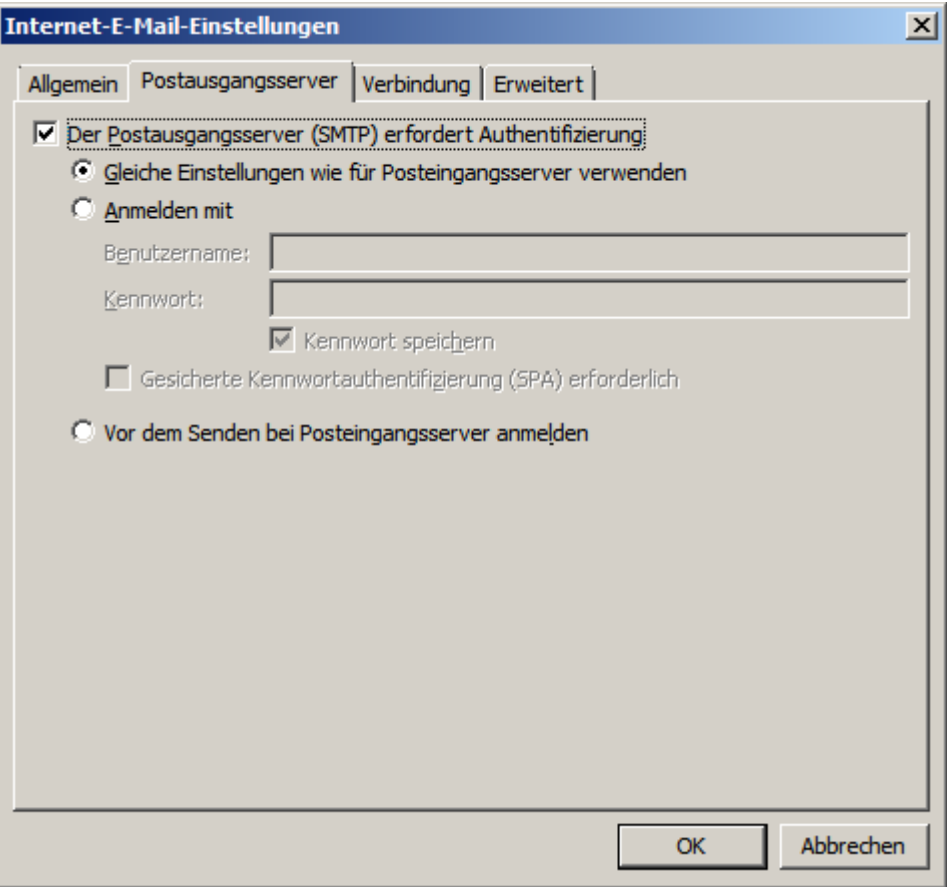

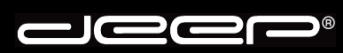

7. Sie gelangen zurück auf das Fenster «**E-Mail-Konto ändern**». Klicken Sie auf die Schaltfläche «**Weiter**».

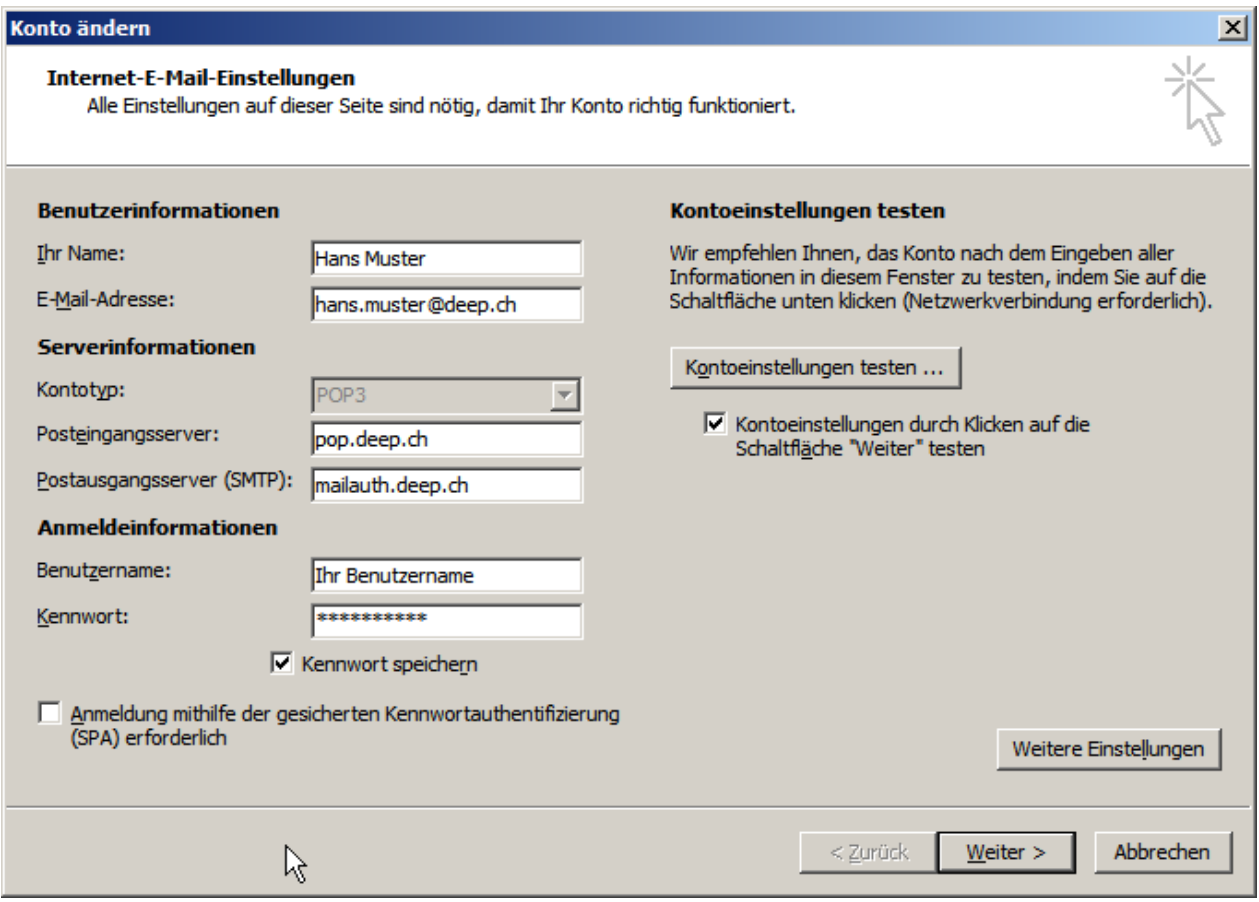

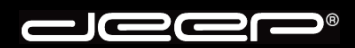

8. Damit die Änderung der Kontoeinrichung abgeschlossen wird, müssen Sie noch auf die Schaltfläche «**Fertig stellen**» anklicken.

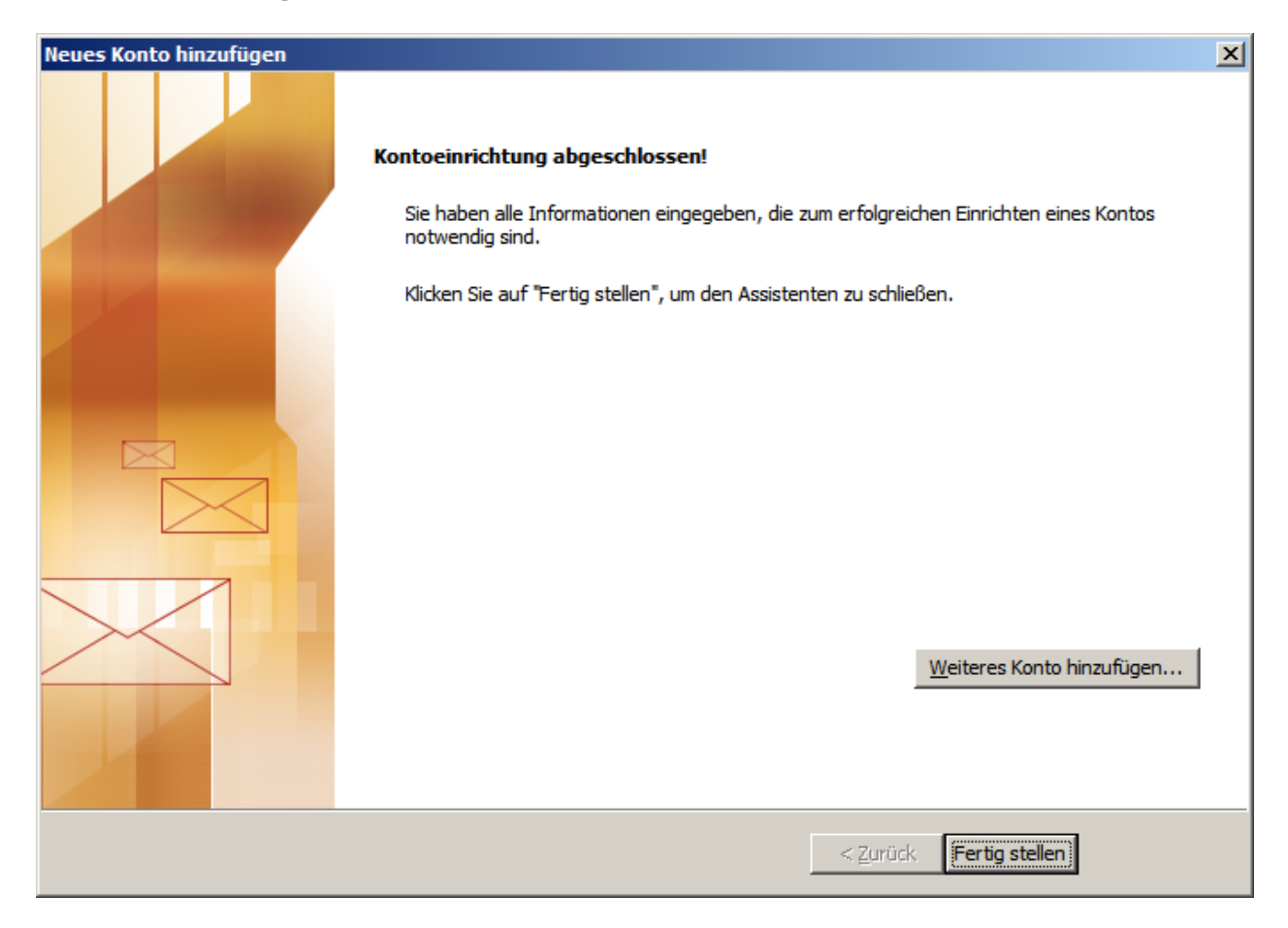

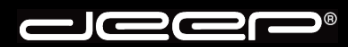

9. Sie gelangen in das Fenster mit den «**Kontoeinstellungen**». Klicken Sie unten rechts auf die Schaltfläche «**Schliessen**».

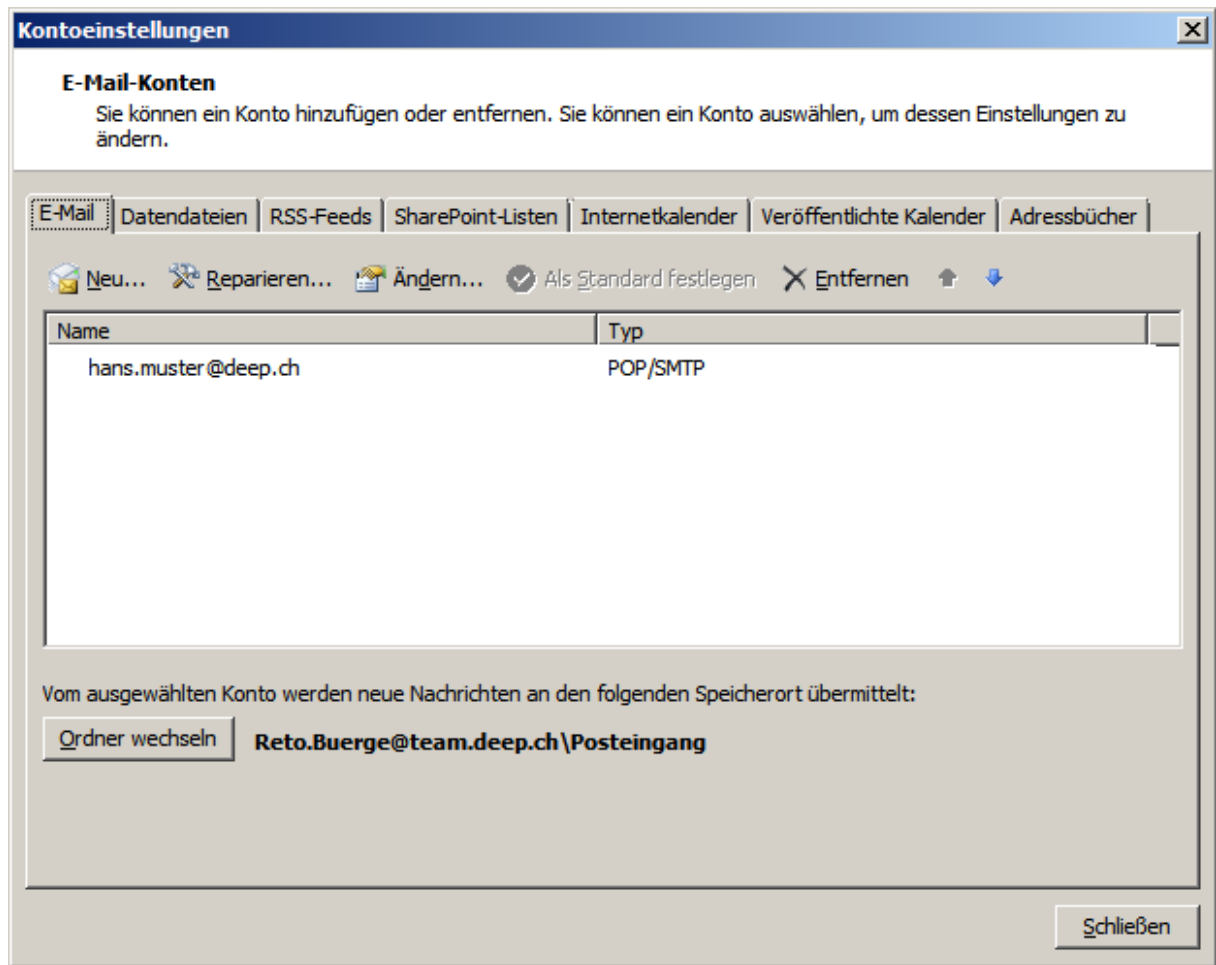

10. Starten Sie Ihr Mailprogramm erneut, bevor Sie Nachrichten empfangen und versenden.